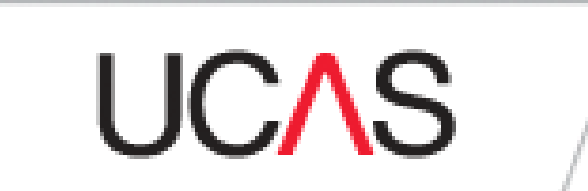

# How-to Guide

# **What are my options?**

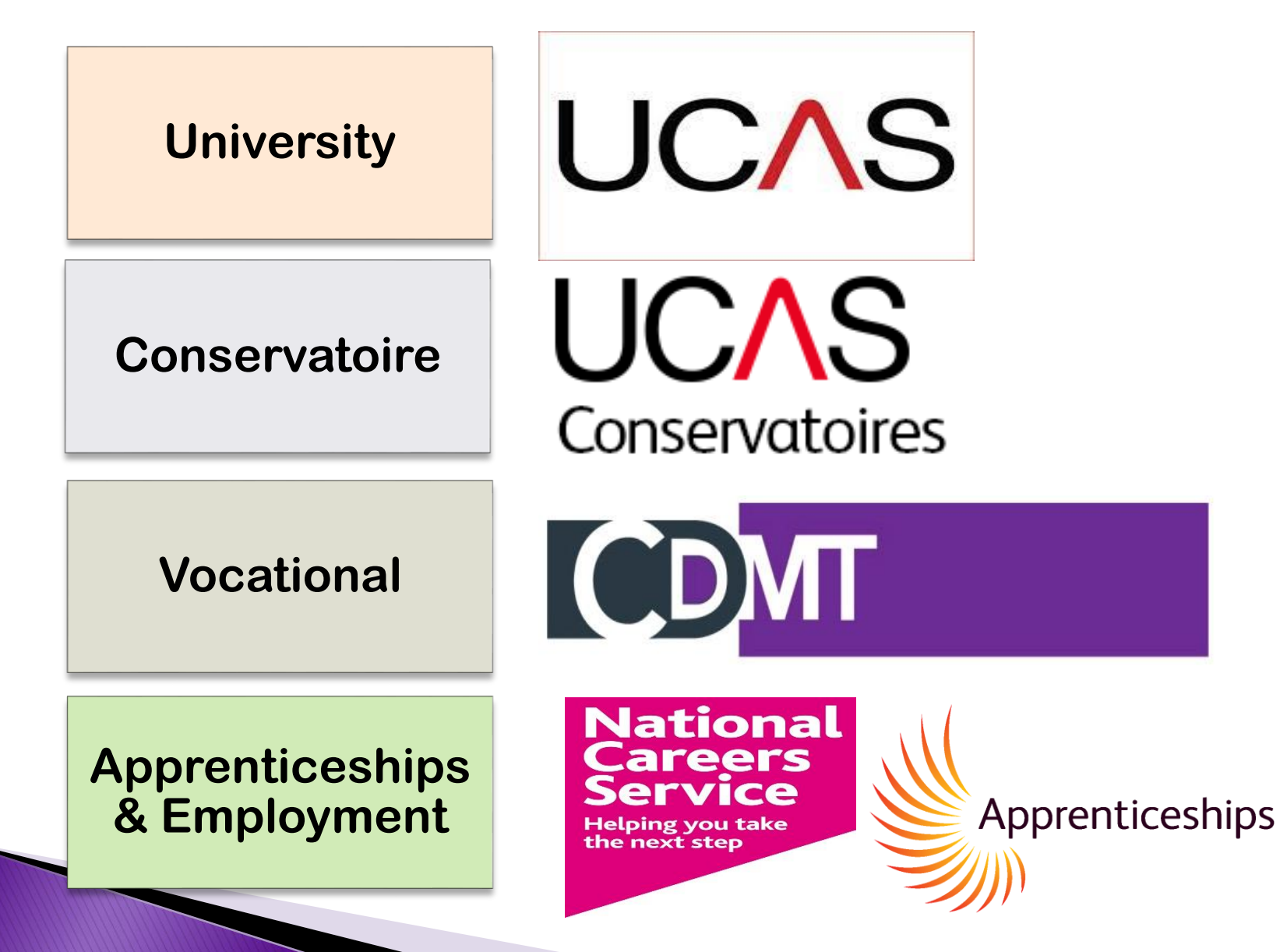

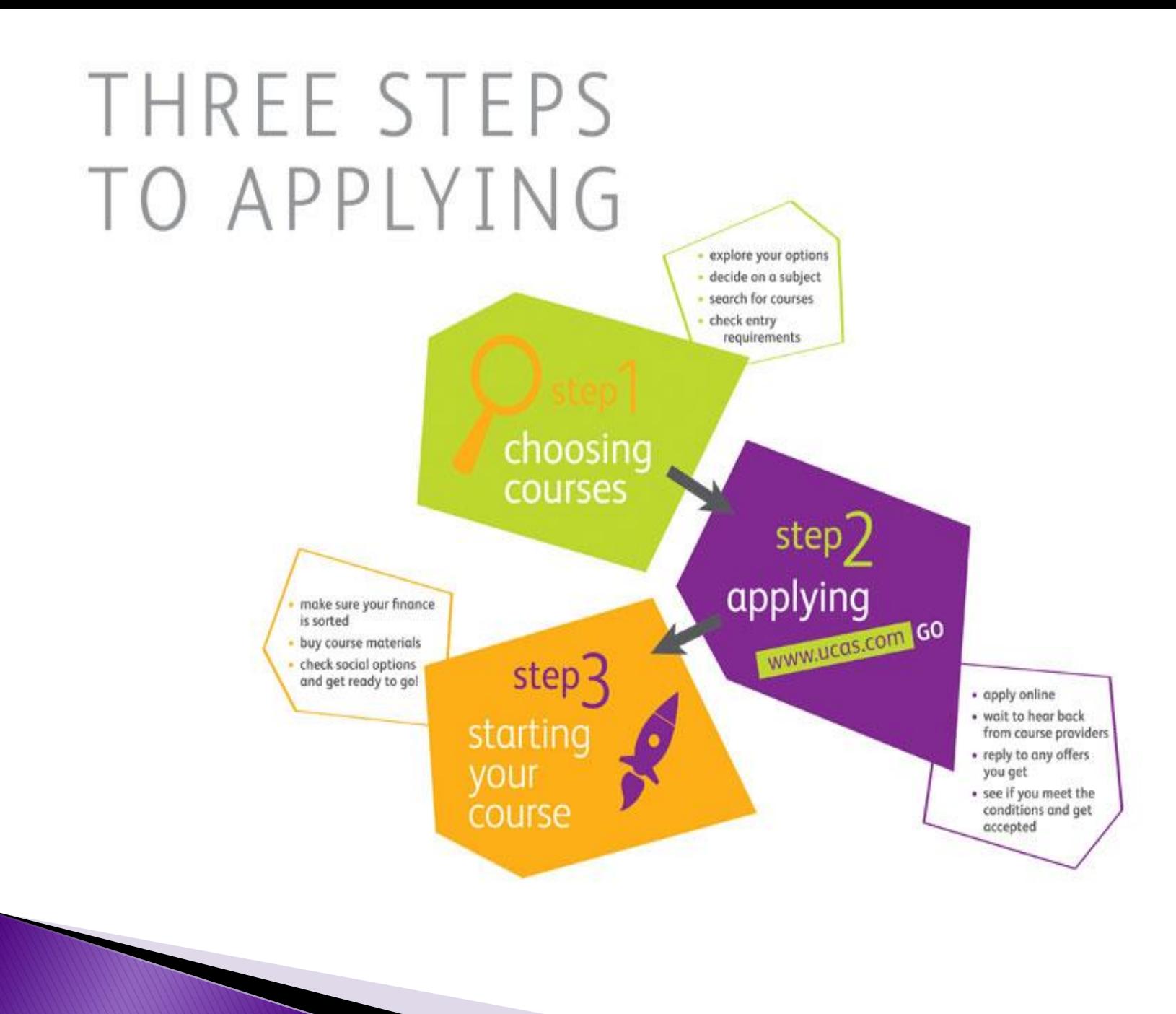

## **Research courses**

#### **[www.ucas.com](http://www.ucas.com/)**

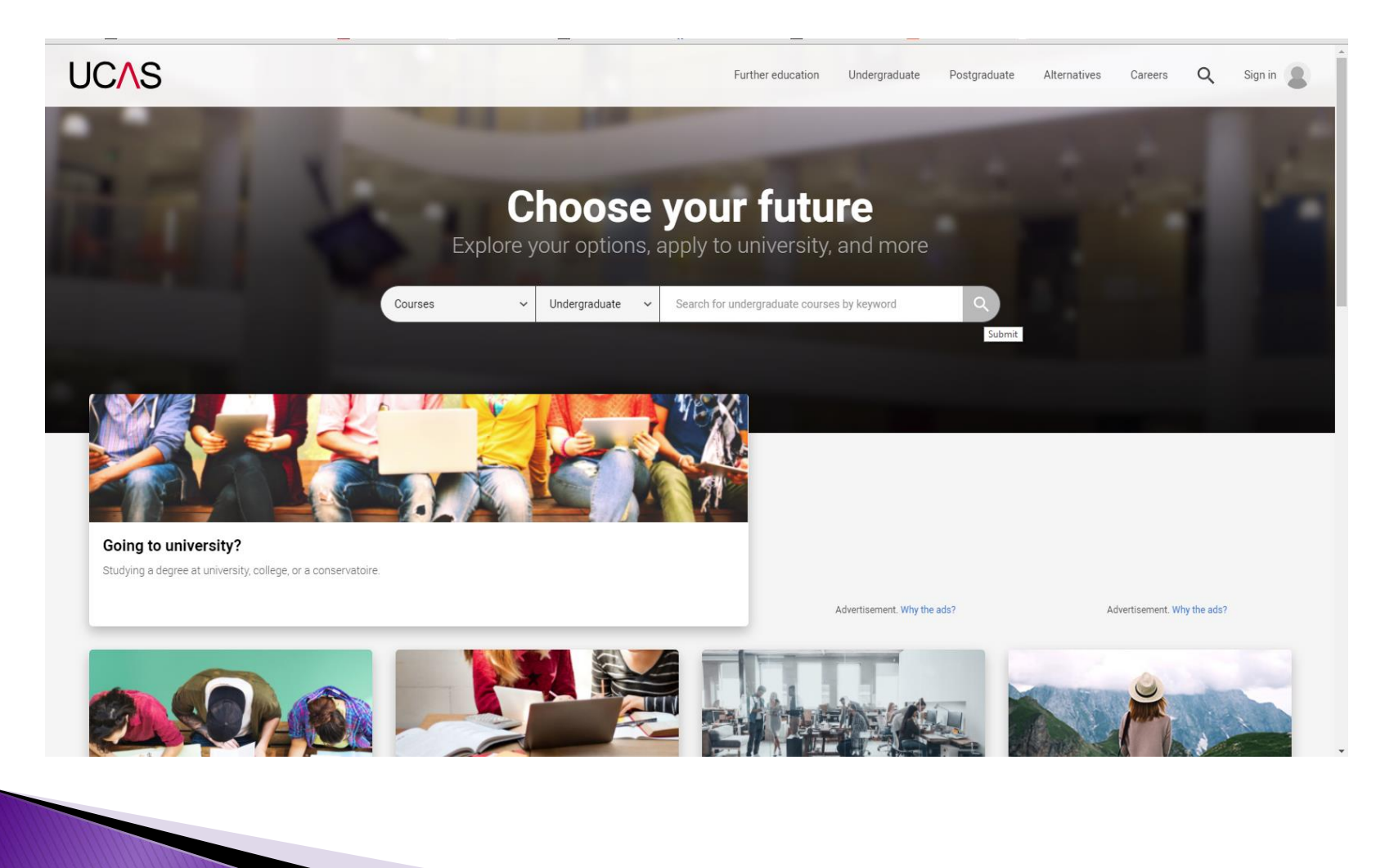

# **Research Apprenticeships**

#### **[www.ucas.com/alternatives-to-university](http://www.ucas.com/alternatives-to-university)**

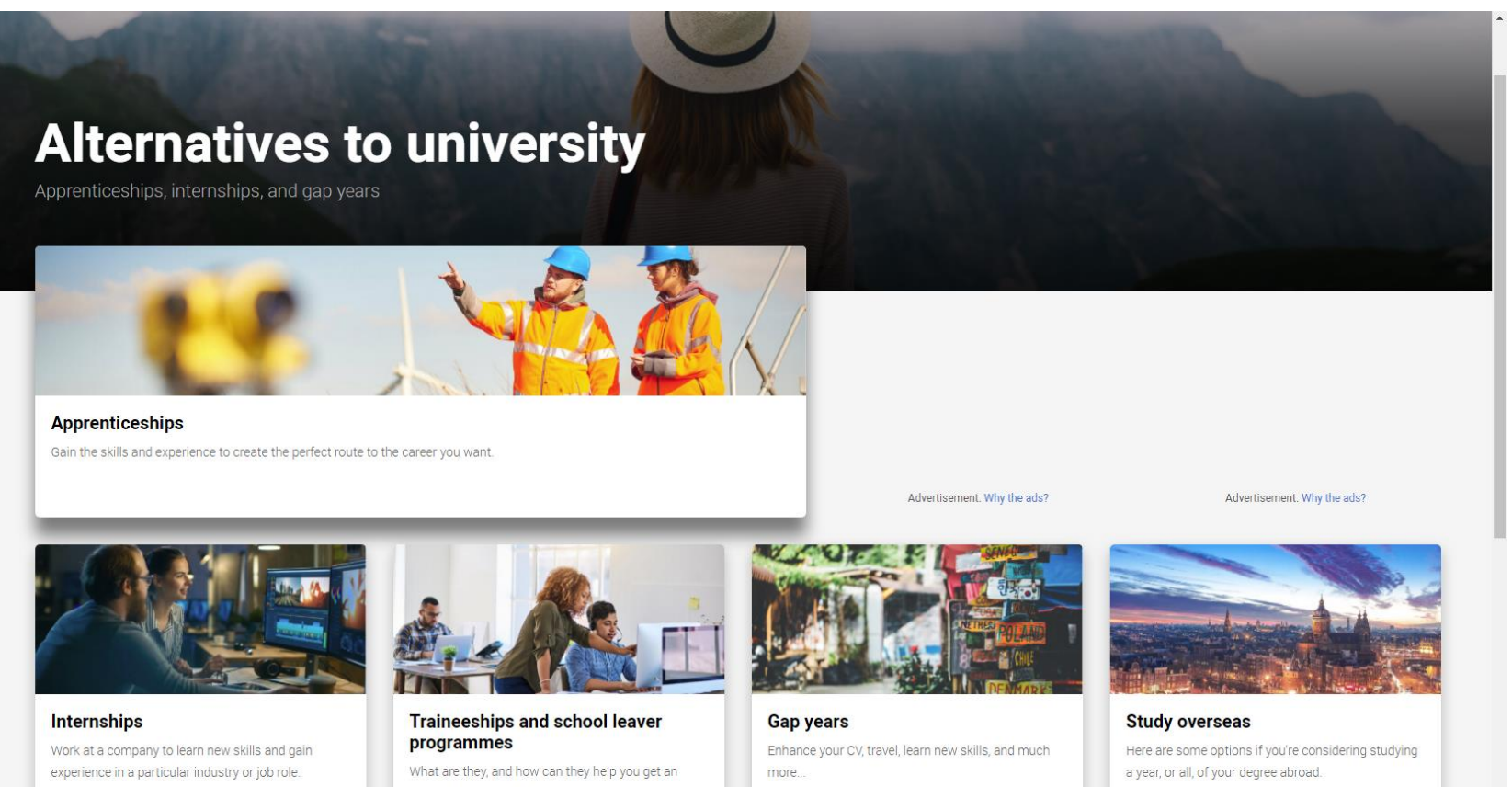

apprenticeship or job?

# **What to Research?**

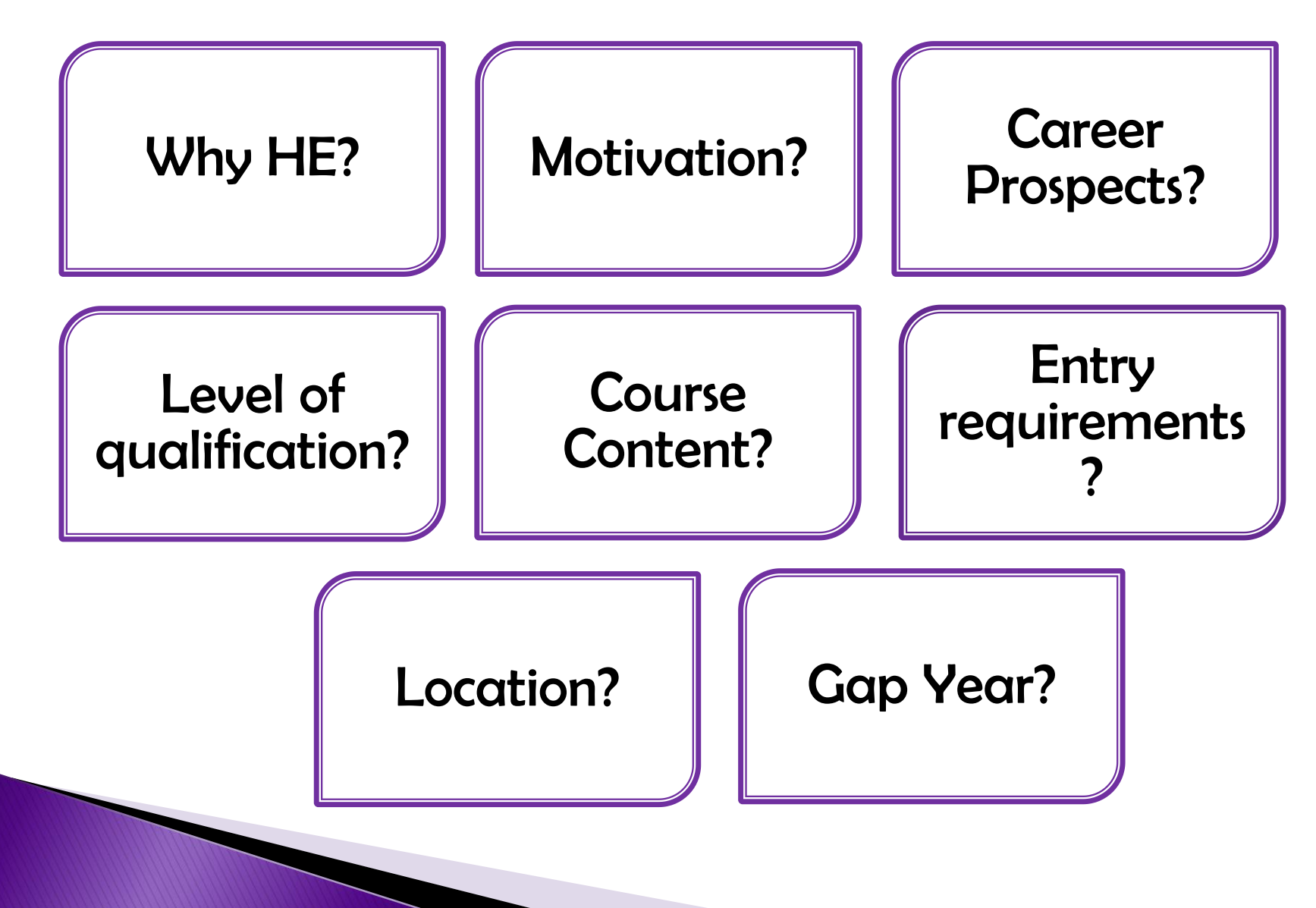

## **Register online ...** > www.ucas.com

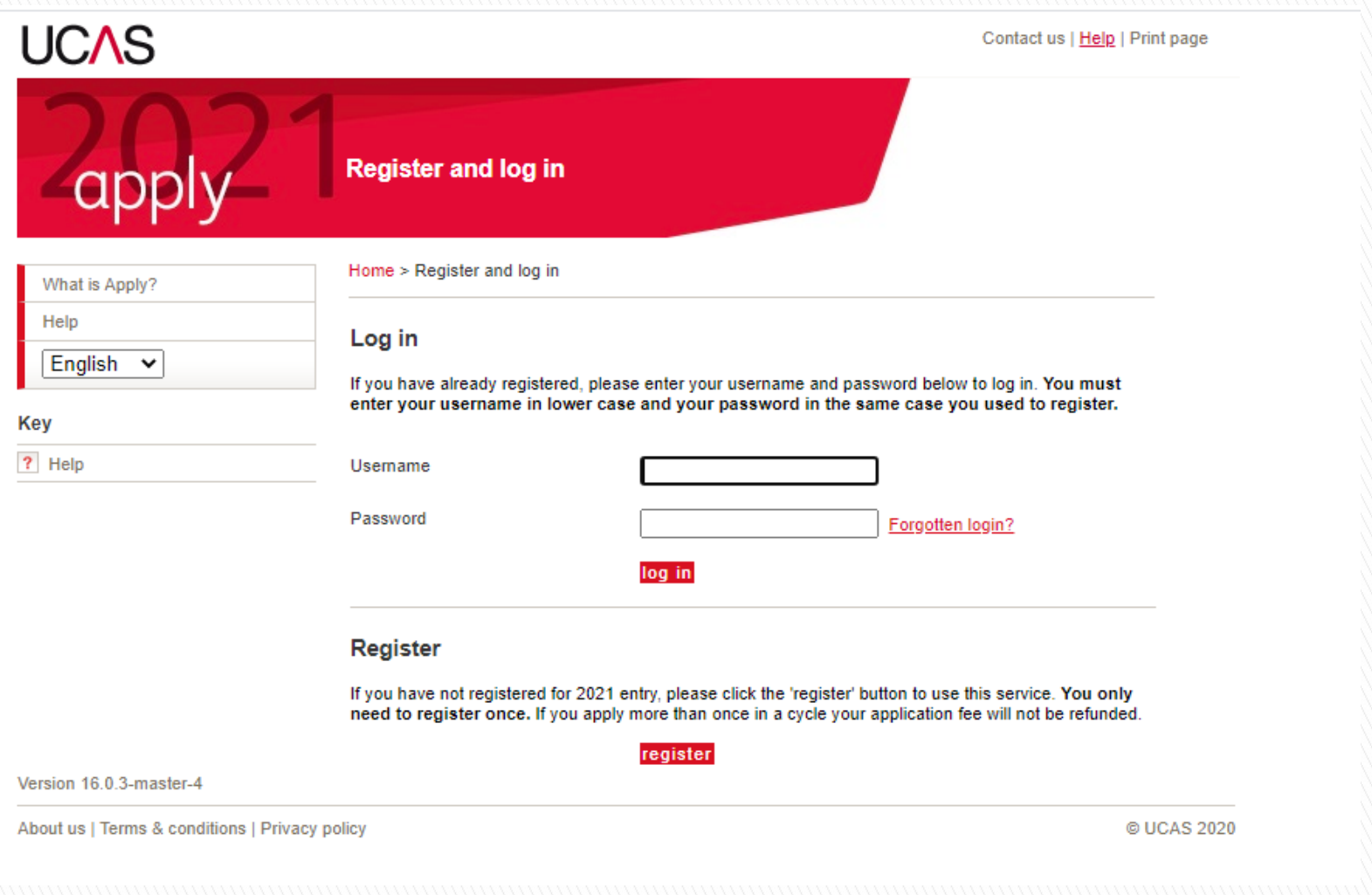

# **How to Register …**

- $\checkmark$  Visit the UCAS Website at: [www.ucas.com](http://www.ucas.com/)
	- Select **"Sign-in"** (top-right)
	- Select **"Students"** from the drop down
		- Select **"Undergraduate"**
			- $\checkmark$  Select "**2021** Apply"
- Follow the online instructions to **register** and enter your personal details.
- $\checkmark$  Create a password, select four security questions and enter relevant answers.
- $\checkmark$  Write down the username on screen and your password; you'll need these every time you log in.
	- Select "**Log in now"**
	- You will be asked how you are applying. Select "**Through my school/college"**
		- Enter the BOA buzzword: **pathways2021**
		- $\checkmark$  Select your pathway from the drop down list.

Begin to complete your application online.

# **Completing the UCAS Application**

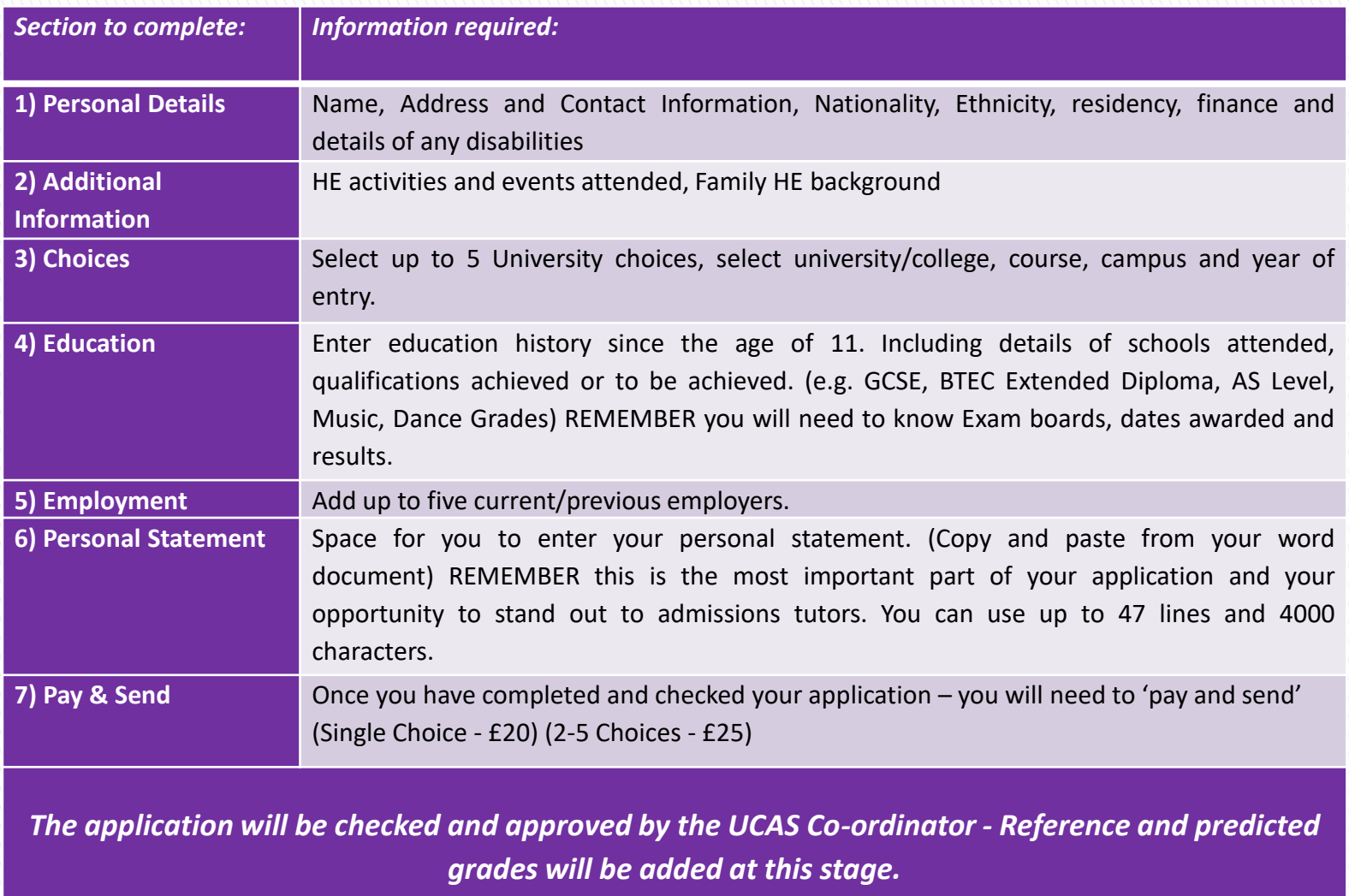

## *Please ensure the following are correct on your UCAS application:*

- Your **Surname** and **First name** should start with a capital letter.
- You have entered the correct **Nationality** (Your Nationality should be stated in your passport and should not be confused with your ethnic origin.)
- Your **area of permanent residence** should be the area in which you live. (e.g. Birmingham)
- The **Fee code** should be **02** (unless otherwise stated)
- **Student Support arrangement** should be your local authority (selected from the list)

# **UCAS Glossary**

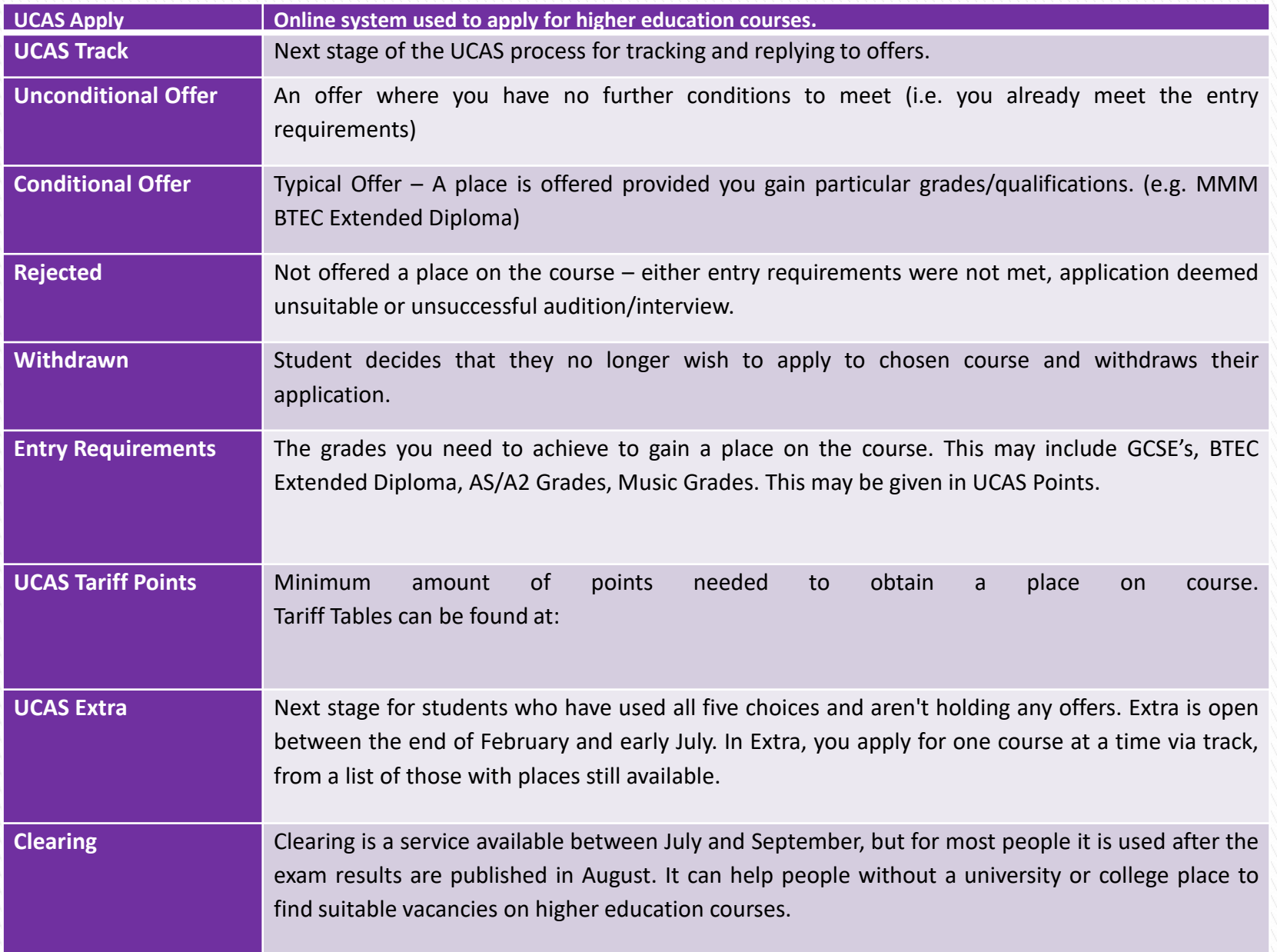

# **TIMELINE**

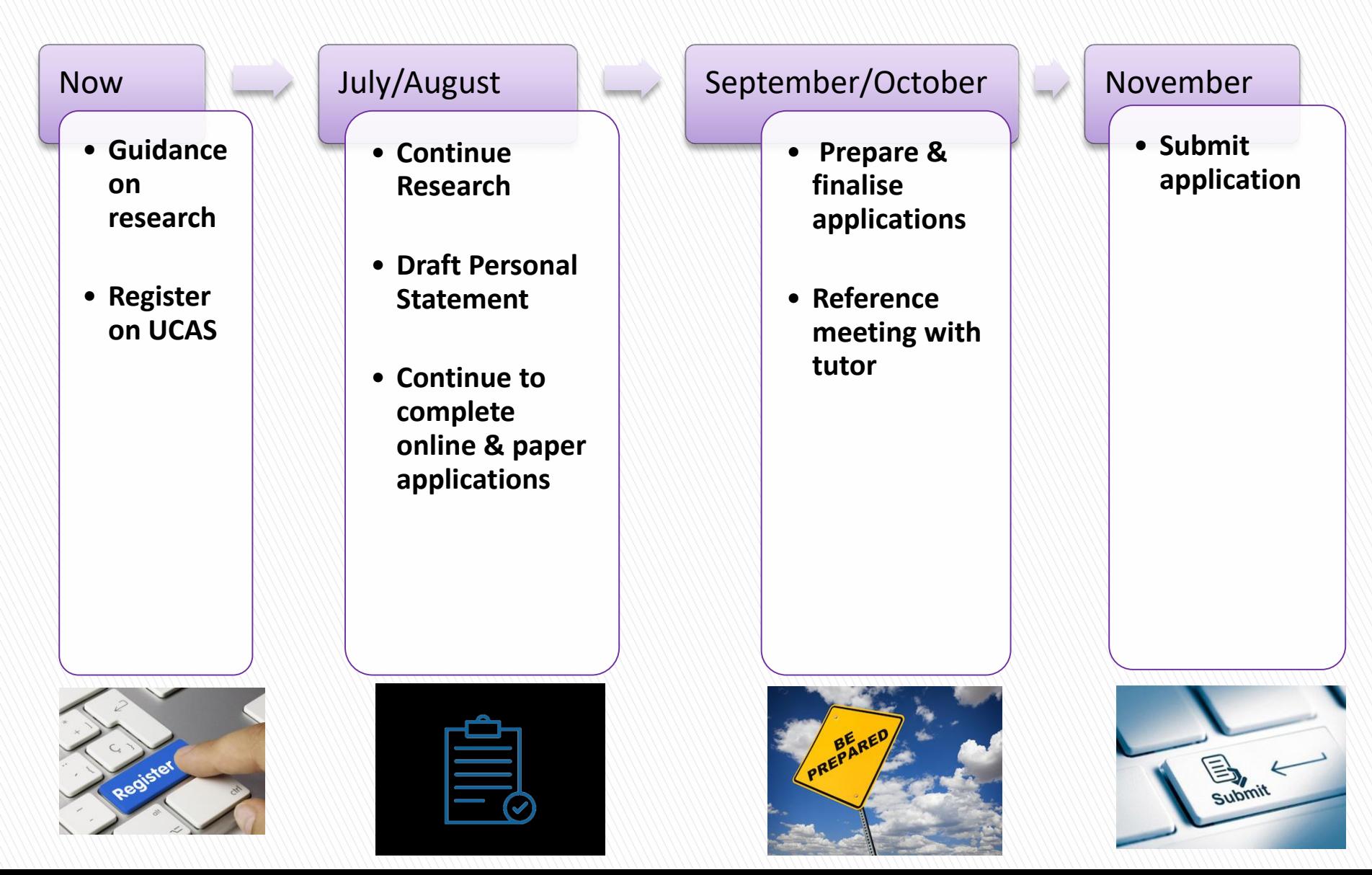